# **Wiser Temperatur-/Luftfeuchtigkeitssensor**

# **Geräte-Benutzerhandbuch**

**Informationen zu den Funktionen und Merkmalen der Geräte 02/2025**

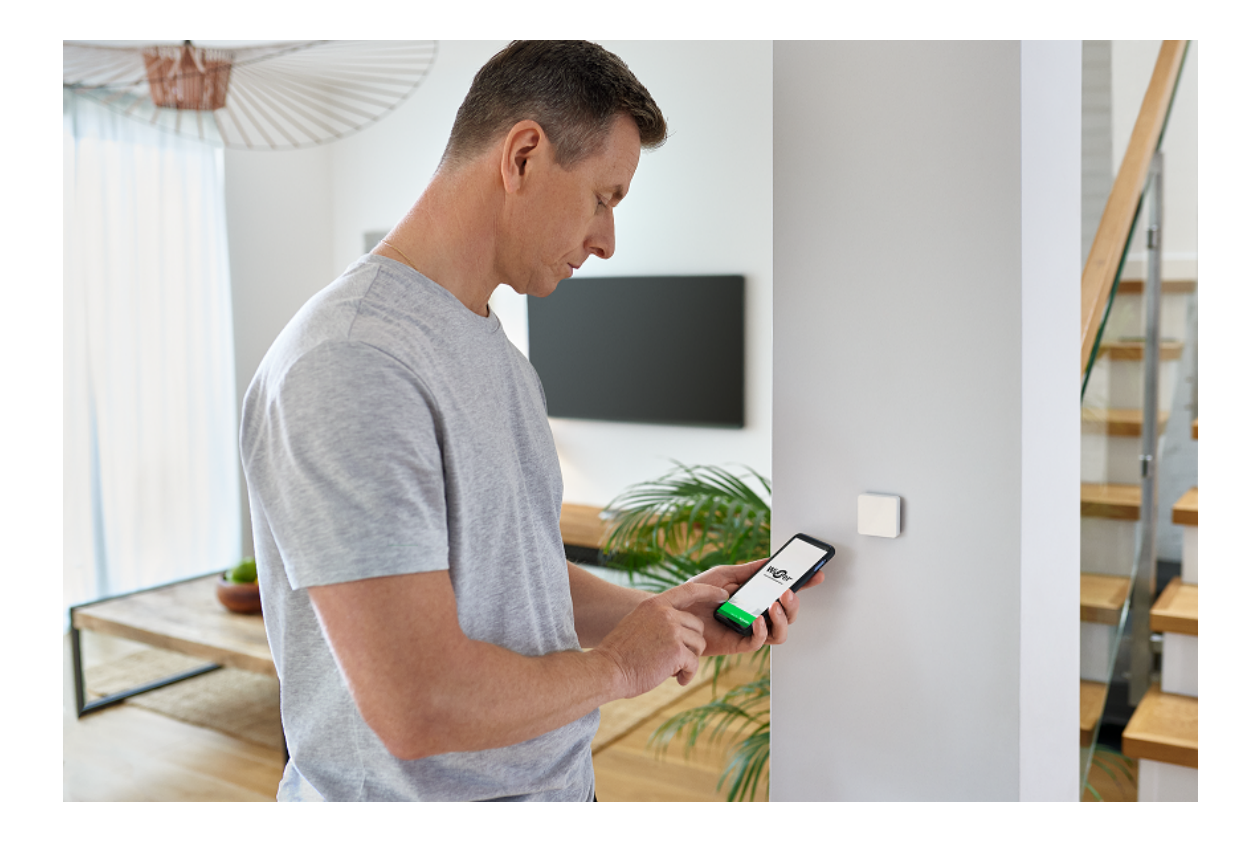

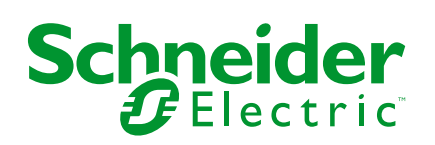

### **Rechtliche Hinweise**

Die in diesem Dokument enthaltenen Informationen umfassen allgemeine Beschreibungen, technische Merkmale und Kenndaten und/oder Empfehlungen in Bezug auf Produkte/Lösungen.

Dieses Dokument ersetzt keinesfalls eine detaillierte Analyse bzw. einen betriebsund standortspezifischen Entwicklungs- oder Schemaplan. Es darf nicht zur Ermittlung der Eignung oder Zuverlässigkeit von Produkten/Lösungen für spezifische Benutzeranwendungen verwendet werden. Es liegt im Verantwortungsbereich eines jeden Benutzers, selbst eine angemessene und umfassende Risikoanalyse, Risikobewertung und Testreihe für die Produkte/Lösungen in Übereinstimmung mit der jeweils spezifischen Anwendung bzw. Nutzung durchzuführen bzw. von entsprechendem Fachpersonal (Integrator, Spezifikateur oder ähnliche Fachkraft) durchführen zu lassen.

Die Marke Schneider Electric sowie alle anderen in diesem Dokument enthaltenen Markenzeichen von Schneider Electric SE und seinen Tochtergesellschaften sind das Eigentum von Schneider Electric SE oder seinen Tochtergesellschaften. Alle anderen Marken können Markenzeichen ihrer jeweiligen Eigentümer sein.

Dieses Dokument und seine Inhalte sind durch geltende Urheberrechtsgesetze geschützt und werden ausschließlich zu Informationszwecken bereitgestellt. Ohne die vorherige schriftliche Genehmigung von Schneider Electric darf kein Teil dieses Dokuments in irgendeiner Form oder auf irgendeine Weise (elektronisch, mechanisch, durch Fotokopieren, Aufzeichnen oder anderweitig) zu irgendeinem Zweck vervielfältigt oder übertragen werden.

Schneider Electric gewährt keine Rechte oder Lizenzen für die kommerzielle Nutzung des Dokuments oder dessen Inhalts, mit Ausnahme einer nicht-exklusiven und persönlichen Lizenz, es "wie besehen" zu konsultieren.

Schneider Electric behält sich das Recht vor, jederzeit ohne entsprechende schriftliche Vorankündigung Änderungen oder Aktualisierungen mit Bezug auf den Inhalt bzw. am Inhalt dieses Dokuments oder dessen Format vorzunehmen.

**Soweit nach geltendem Recht zulässig, übernehmen Schneider Electric und seine Tochtergesellschaften keine Verantwortung oder Haftung für Fehler oder Auslassungen im Informationsgehalt dieses Dokuments oder für Folgen, die aus oder infolge der sachgemäßen oder missbräuchlichen Verwendung der hierin enthaltenen Informationen entstehen.**

# Inhaltsverzeichnis

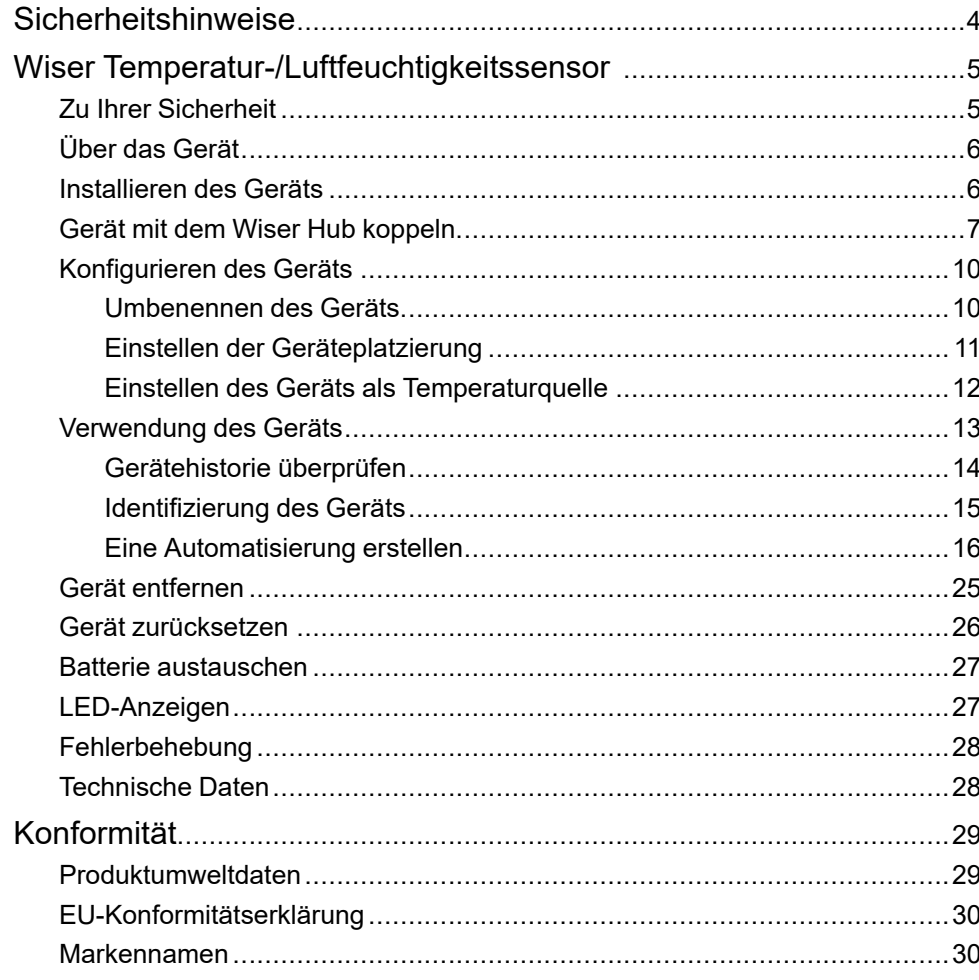

### <span id="page-3-0"></span>**Sicherheitshinweise**

### **Wichtige Informationen**

Lesen Sie diese Anweisungen aufmerksam durch und machen Sie sich mit dem Gerät vertraut, bevor Sie es installieren, betreiben, instandhalten oder warten. Die folgenden speziellen Hinweise können in diesem Handbuch oder auf dem Gerät erscheinen, um vor potenziellen Gefahren zu warnen oder die Aufmerksamkeit auf Informationen zu lenken, die ein Verfahren erklären oder vereinfachen.

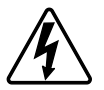

Die Ergänzung eines Sicherheitsetiketts ("Gefahr" bzw. "Warnung") um eines dieser Symbole weist auf eine elektrische Gefahr hin, die bei Missachtung der jeweiligen Anweisungen zu Verletzungen führen wird.

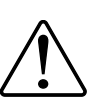

Hierbei handelt es sich um das Sicherheitswarnsymbol. Dieses weist Sie auf potenzielle Verletzungsgefahren hin. Befolgen Sie alle Sicherheitsmeldungen, die neben diesem Symbol aufgeführt werden, um der potenziellen Verletzungsbzw. Lebensgefahr vorzubeugen.

### **AAGEFAHR**

**GEFAHR** weist auf eine gefährliche Situation hin, die zu schwerwiegenden Verletzungen oder zum Tode **führt**, wenn sie nicht vermieden wird.

**Die Nichtbeachtung dieser Anweisungen hat Tod oder schwere Verletzungen zur Folge.**

### **WARNUNG**

**WARNUNG** weist auf eine gefährliche Situation hin, die zu schwerwiegenden Verletzungen oder zum Tode **führen kann**, wenn sie nicht vermieden wird.

### **AVORSICHT**

**VORSICHT** weist auf eine gefährliche Situation hin, die zu geringfügigen oder mäßigen Verletzungen **führen kann**, wenn sie nicht vermieden wird.

### *HINWEIS*

Ein HINWEIS weist auf Vorgänge ohne Verletzungsgefahr hin.

# <span id="page-4-0"></span>**Wiser Temperatur-/Luftfeuchtigkeitssensor**

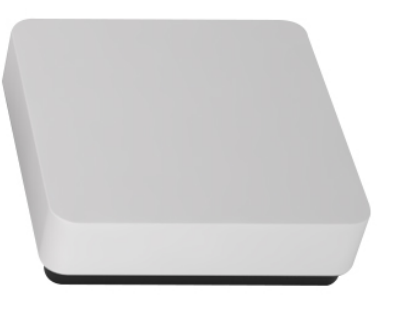

CCT593012

### <span id="page-4-1"></span>**Zu Ihrer Sicherheit**

### *HINWEIS*

**BESCHÄDIGUNG DES GERÄTES**

Der Sensor darf nicht an einem Ort installiert werden, an dem starkes Sonnenlicht oder Wind herrscht, z. B. in der Nähe der Belüftung.

**Die Nichtbeachtung dieser Anweisungen kann Sachschäden zur Folge haben.**

### <span id="page-5-0"></span>**Über das Gerät**

Der Wiser Temperatur-/Luftfeuchtigkeitssensor (nachstehend **Sensor** genannt) kombiniert zwei Sensoren in einem Gerät. Der Sensor misst die Temperatur und die Luftfeuchtigkeit in seiner Umgebung. Wenn der Sensor mit dem **Wiser Hub** verbunden ist, sendet er die Daten zu Temperatur und Luftfeuchtigkeit an **den Wiser Hub**.

Der Sensor löst andere Wiser-Geräte (z. B. das Einschalten einer Klimaanlage bei hoher Temperatur oder das Einschalten eines Abluftventilators bei hoher Luftfeuchtigkeit) durch Automatisierung aus.

#### **Merkmale des Sensors:**

- Erfassung von Temperatur und Luftfeuchtigkeit in der Umgebung und Weiterleitung der Informationen an den **Wiser Hub**.
- Sendet Informationen zum Batteriestand und zum Offline-Gerätestatus an den **Wiser Hub**.

#### **Bedienelemente**

- A. Status-LED
- B. Funktionstaste

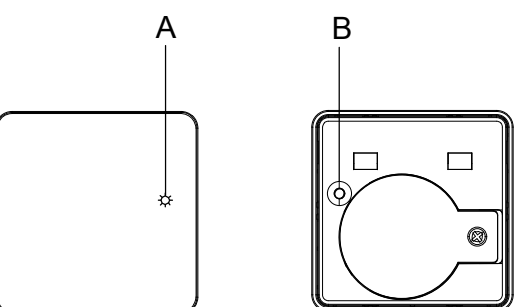

#### <span id="page-5-1"></span>**Installieren des Geräts**

Der Wiser Temperatur-/Feuchtigkeitssensor hat die Schutzart IP20. Die Installation im Freien kann zu Schäden führen und die Garantie erlischt. Weitere Informationen finden Sie in der mit dem Produkt gelieferten [Installationsanleitung](https://download.schneider-electric.com/files?p_Doc_Ref=CCT593012_HW).

### <span id="page-6-0"></span>**Gerät mit dem Wiser Hub koppeln**

Sie können Ihren Sensor mithilfe der Wiser Home App mit dem **Wiser Hub** koppeln.

- 1. Tippen Sie auf dem Startbildschirm auf
- 2. Tippen Sie auf **Geräte > >Heizung > Temperatur-/Feuchtigkeitssensor**.
- 3. Tippen Sie auf **QR-Code scannen** und erlauben Sie der Wiser Home App den Zugriff auf Ihre Kamera. Scannen Sie dann den QR-Code auf dem Gerät.

**HINWEIS:** Wenn Sie den richtigen QR-Code nicht finden können, tippen Sie auf **Ich kann den richtigen QR-Code nicht finden**, um das Gerät manuell zu koppeln und mit Schritt 4 fortzufahren.

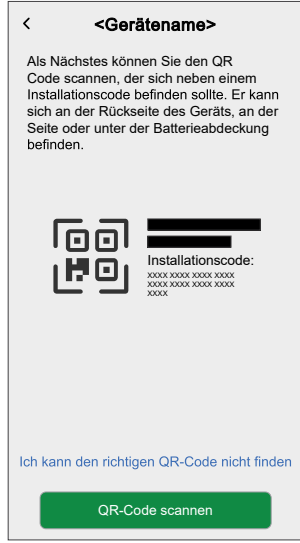

Wenn der QR-Code falsch ist, wird eine Meldung **Falscher QR-Code gescannt** angezeigt. Tippen Sie auf **Ich kann den QR-Code nicht scannen** und wählen Sie eine der folgenden Optionen:

- **(A):** Geben Sie die **Mac-Adresse/EUI-64** und den **Installationscode** ein und tippen Sie auf **Verbinden**. Die App überprüft, ob die Mac-Adresse/ EUI-64 und der Installationscode gültig sind.
- **(B):** Tippen Sie auf diese Option, wenn Sie die Mac-Adresse/EUI-64 und den Installationscode nicht finden können.

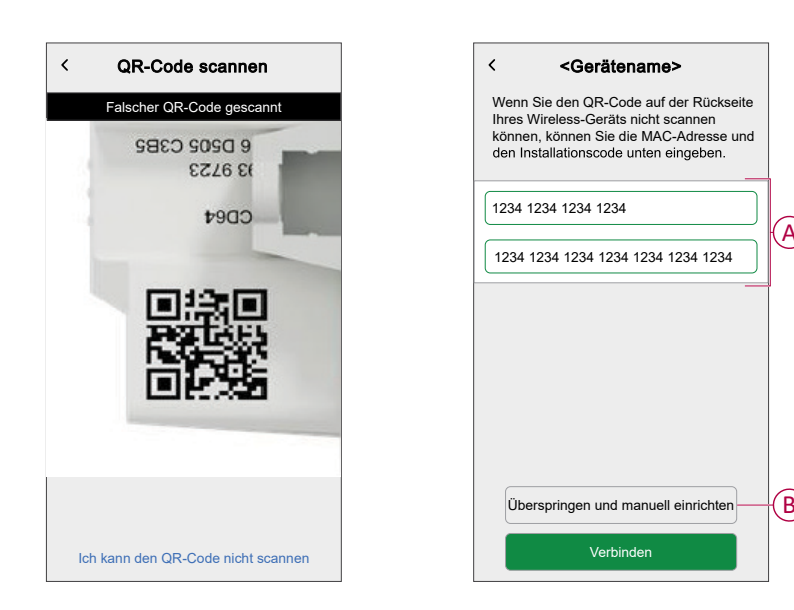

Verbinden

<Gerätename>

 $\overline{\phantom{a}}$   $\overline{\phantom{a}}$   $\overline{\$ 

4. Tippen Sie auf **Weiter**, drücken Sie die Funktionstaste 3 Mal kurz und vergewissern Sie sich, dass die LED gelb blinkt.

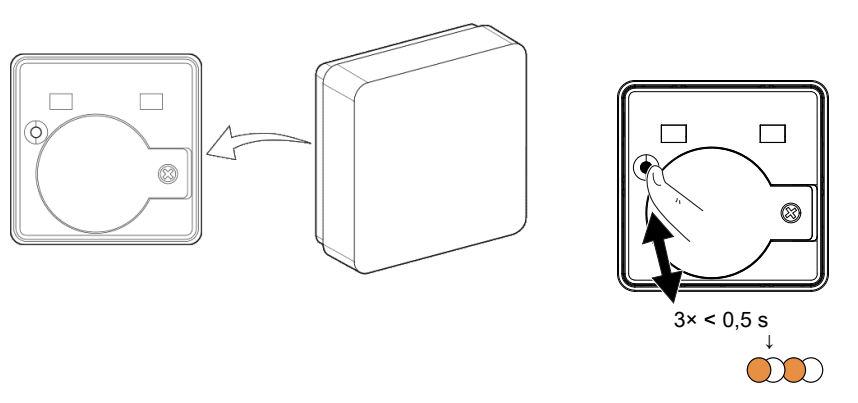

Warten Sie einige Sekunden, bis die LED grün leuchtet und die App bestätigt, dass der Sensor verbunden ist.

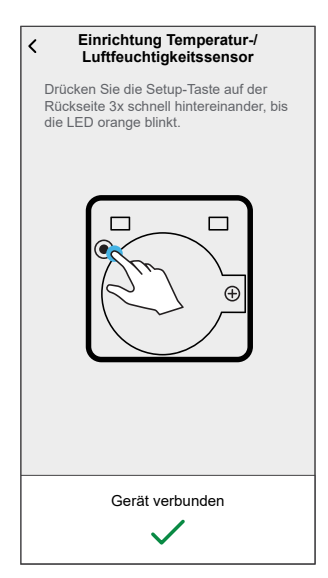

- 5. Stellen Sie sicher, dass die erste Batterieabdeckung sicher befestigt ist, und montieren Sie dann den Sensor auf die Basisplatte. Weitere Informationen finden Sie in der [Installationsanleitung.](https://download.schneider-electric.com/files?p_Doc_Ref=CCT593012_HW)
- 6. Tippen Sie auf , um den Sensornamen einzugeben.

**HINWEIS:** Wenn Sie in Ihrem Zuhause ein Wises Heizgerät installiert haben, fahren Sie mit Schritt 8 fort, wenn Sie den Temperatur-/ Feuchtigkeitssensor für die Temperatursteuerung in Verbindung mit diesem Gerät verwenden möchten. Andernfalls fahren Sie mit Schritt 9 fort.

- Wiser Funkempfänger 16 A für Temperaturregelung
- Wiser Heizkörperthermostat
- Wiser Verteilerleiste Fußbodenheizung

7. Schalten Sie den Kippschalter ein, wenn Sie den Temperatur-/ Feuchtigkeitssensor zur Messung der Raumtemperatur neben Ihren Thermostaten verwenden möchten.

**VORSCHLAG:** Wenn diese Option aktiviert ist, werden die Daten Ihrer Geräte kombiniert, um die genaueste Raumtemperatur anzuzeigen und die Heizungssteuerung zu optimieren.

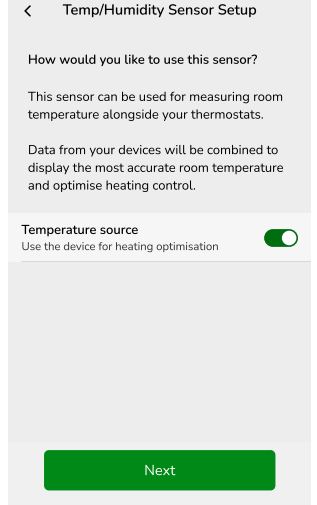

8. Tippen Sie auf **Weiter** und weisen Sie den Sensor einem neuen Raum oder einem vorhandenen Raum zu und tippen Sie auf **Eingeben**.

**WICHTIG:** Der nächste Bildschirm zeigt die Seite **Geräteeinstellungen**, auf der Sie die Einstellungen während des Kopplungsprozesses oder zu einem späteren Zeitpunkt konfigurieren können. Wenn Sie später konfigurieren möchten, tippen Sie auf **Eingeben**. Weitere Informationen zu den Geräteeinstellungen finden Sie im Abschnitt [Konfigurieren](#page-9-0) des [Geräts,](#page-9-0) Seite 10.

### <span id="page-9-0"></span>**Konfigurieren des Geräts**

#### <span id="page-9-1"></span>**Umbenennen des Geräts**

Mit der Wiser Home App können Sie den Sensor umbenennen.

- 1. Tippen Sie auf dem Startbildschirm auf .
- 2. Registerkarte**Geräte > Temperatur-/Feuchtigkeitssensor > Gerätename** (A)

**VORSCHLAG:** Darüber hinaus können den Sensor umbenennen, indem Sie auf der Registerkarte "Kontrolle" auf Temperatur-/ **Luftfeuchtigkeitssensor > Geräteeinstellungen > Gerätename** (A) tippen.

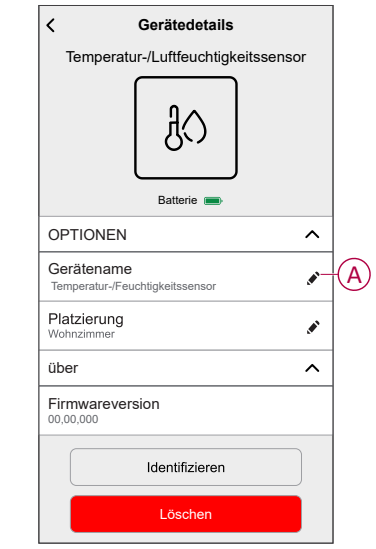

#### <span id="page-10-0"></span>**Einstellen der Geräteplatzierung**

Sie können den Standort des Geräts mit der Wiser Home App ändern (z. B. Schlafzimmer, Wohnzimmer, Esszimmer usw.).

- 1. Tippen Sie auf dem **Startbildschirm** auf .
- 2. Abzweig **Geräte**wählen Sie das Gerät aus der Liste, dessen Standort Sie ändern möchten.
- 3. Tippen Sie auf **Position** , um die Setup-Seite zu öffnen.
- 4. Auf der Konfigurationsseite können Sie Folgendes eingeben: **Neuer Raumname** (A) oder wählen Sie einen vorhandenen Raum aus der Liste (B) aus.

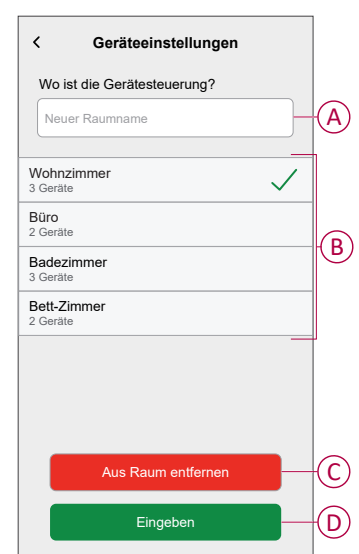

**VORSCHLAG:** Wenn das Gerät bereits zugewiesen wurde, können Sie es aus dem vorhandenen Raum entfernen. Tippen Sie auf **Aus Raum entfernen** (C).

5. Wenn die Änderungen abgeschlossen sind, tippen Sie auf **Senden** (D).

#### <span id="page-11-0"></span>**Einstellen des Geräts als Temperaturquelle**

Mit dem Temperatur-/Feuchtigkeitssensor als Messgerät können Sie die gewünschte Raumtemperatur einstellen.

Die Temperaturdaten des Sensors werden als Eingabe für die Heizungsanlage des Raumes verwendet. Wenn ein Raum über mehrere Temperaturmessgeräte verfügt (Wiser Raumthermostat/UP-Thermostat/Temperaturfeuchtigkeitssensor), berechnet das System die durchschnittliche Temperatur, die von den Geräten gemessen wird, um die Heizung auf der Grundlage der Raumtemperatur zu steuern.

**WICHTIG:** Diese Option ist nur verfügbar, wenn Sie eines der folgenden Wisen Heizgeräte installiert haben:

- Wiser Funkempfänger 16 A für [Temperaturregelung](https://www.productinfo.schneider-electric.com/wiser_home/viewer?docidentity=Wiser16ARelayForTemperatureControl-EE47ECDB&lang=en&extension=xml&manualidentity=DeviceUserGuideWiserInformationAbou-0FACF83C)
- Wiser [Heizkörperthermostat](https://www.productinfo.schneider-electric.com/wiser_home/viewer?docidentity=WiserRadiatorThermostat-DD9BD8E2&lang=en&extension=xml&manualidentity=DeviceUserGuideWiserRadiatorThermos-0FA8BC0B)
- Wiser Verteilerleiste [Fußbodenheizung](https://www.productinfo.schneider-electric.com/wiser_home/viewer?docidentity=WiserUnderfloorHeatingConnectionStr-EE42C909&lang=en&extension=xml&manualidentity=DeviceUserGuideWiserInformationAbou-0FAB562C)
- 1. Tippen Sie auf dem Startbildschirm auf .
- 2. Registerkarte**Geräte > Temperatur-/Feuchtigkeitssensor**.
- 3. Schalten Sie auf der Seite **Gerätedetails** den Umschalter ein, um den Temperatur-/Feuchtigkeitssensor als Temperatureingangsquelle zu aktivieren.

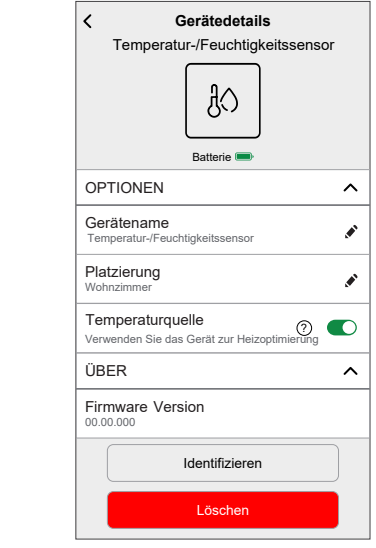

### <span id="page-12-0"></span>**Verwendung des Geräts**

Über die Systemsteuerung des Sensors können die Temperatur- und Luftfeuchtigkeitswerte in Echtzeit angezeigt werden.

- 1. Tippen Sie auf der Registerkarte **Kontrolle** auf **Alle** Geräte oder auf eine Raum-Registerkarte, wo sich der Sensor befindet.
- 2. Auf der Systemsteuerungsseite des Sensors sehen Sie Folgendes:
	- Den aktuellen Temperaturwert (A)
	- Den aktuellen Luftfeuchtigkeitswert (B)
	- Verlauf (C)
	- Geräteeinstellungen (D)

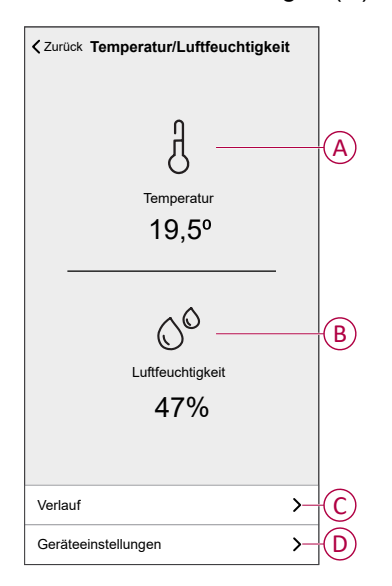

### <span id="page-13-0"></span>**Gerätehistorie überprüfen**

Mit der Wiser Home App können Sie den Sensorverlauf anzeigen, in dem die als Ereignis aufgezeichneten Raumtemperatur- und Luftfeuchtigkeitswerte angezeigt werden. Der Sensor zeichnet jedes Ereignis auf und speichert es in der Cloud.

**HINWEIS:** Wenn die Cloud-Verbindung unterbrochen wird, werden die Temperatur- und Luftfeuchtigkeitswerte nicht im Verlauf angezeigt.

- 1. Tippen Sie auf der Registerkarte **Kontrolle** auf **Alle** Geräte oder auf eine Raum-Registerkarte, wo sich der Sensor befindet.
- 2. Tippen Sie auf der Seite der Gerätesteuerung auf **Verlauf**.

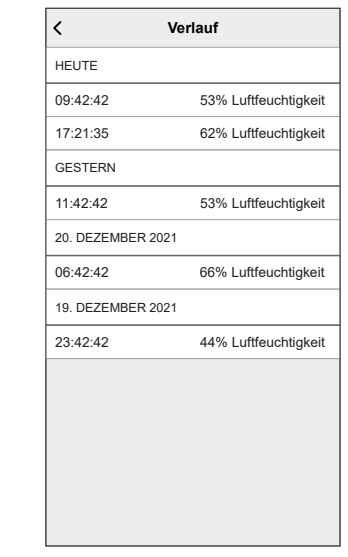

#### <span id="page-14-0"></span>**Identifizierung des Geräts**

Mit der Wiser Home App können Sie den Sensor aus den anderen verfügbaren Geräten im Raum identifizieren.

1. Tippen Sie auf dem Startbildschirm auf

**HINWEIS:** Bitte wecken Sie den Sensor auf (drücken Sie die Funktionstaste).

2. Abzweig **Geräte > Temperatur-/Feuchtigkeitssensor > Identifizieren** (A)

**VORSCHLAG:** Darüber hinaus können Sie den Sensor identifizieren, indem Sie auf der Registerkarte "Kontrolle" auf Temperatur-/ **Luftfeuchtigkeitssensor > Geräteeinstellungen > Identifizieren** (A) tippen.

**HINWEIS:** Die Sensor-LED blinkt, um den Sensor zu identifizieren, und blinkt weiterhin grün, bis Sie auf **OK** tippen.

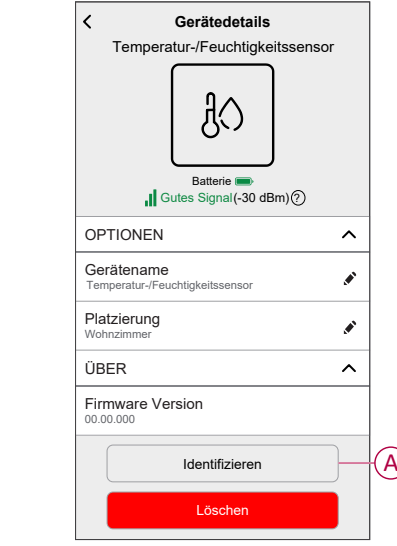

#### <span id="page-15-0"></span>**Eine Automatisierung erstellen**

Eine Automatisierung ermöglicht es Ihnen, mehrere Aktionen zu gruppieren, die normalerweise zusammen durchgeführt werden, automatisch oder zu geplanten Zeiten ausgelöst werden. Mit der Wiser Home App können Sie auf der Grundlage Ihrer Anforderungen Automatisierungen erstellen.

- 1. Tippen Sie auf dem **Startbildschirm** auf **...**
- 2. Gehen Sie zu **Automation** >  $\bullet$ , um eine Automatisierung zu erstellen.

**HINWEIS:** Es können maximal 10 Automatisierungen hinzugefügt werden.

- 3. Tippen Sie auf **Wenn** (A) und wählen Sie eine der folgenden Bedingungen (B):
	- **Alle Bedingungen**: Dies löst nur dann eine Aktion aus, wenn alle Bedingungen erfüllt sind.
	- **Beliebige Bedingung**: Dies löst eine Aktion aus, wenn mindestens eine Bedingung erfüllt ist.

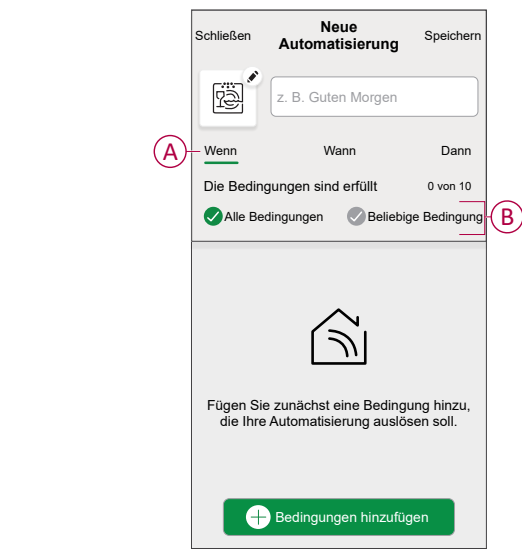

- 4. Tippen Sie auf **Bedingungen hinzufügen** und wählen Sie eine der folgenden Optionen (C):
	- **Änderung des Gerätestatus**: Wählen Sie ein Gerät, das die Automatisierung aktivieren soll.
	- **Abwesenheitsmodus**: Abwesenheitsmodus aktivieren/deaktivieren, um eine Aktion auszulösen.

**VORSCHLAG:** Der Abwesenheitsmodus kann auch als Auslöser zum Ausschalten der Beleuchtung, zum Dimmer oder Schließen der Jalousie verwendet werden usw. Weitere Informationen zum **Abwesend-Betrieb** finden Sie im Systemhandbuch.

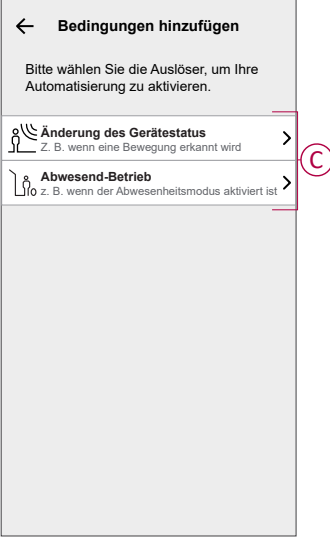

5. Tippen Sie auf **Gerätestatusänderung** > **Temperatur-/Feuchtigkeitssensor** , legen Sie die Temperatur mithilfe der Gleitleiste (D) fest, und wählen Sie die Bedingung (E) (kleiner als / größer als) aus. Tippen Sie dann auf SetInfo.

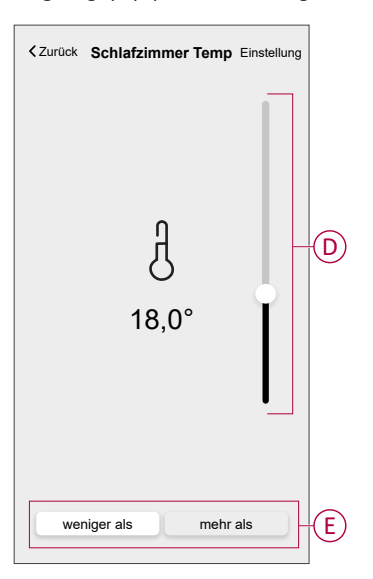

- Es können maximal 10 Bedingungen hinzugefügt werden.
- Um eine hinzugefügte Bedingung zu entfernen, wischen Sie nach links und tippen Sie auf  $\overline{\mathbb{H}}$
- 6. Um eine bestimmte Zeit für Ihre Automatisierung festzulegen, tippen Sie auf **Wenn** > **Zeit**hinzufügen, und wählen Sie eine der folgenden Optionen (F):
	- **Bestimmte Tageszeit: Sonnenaufgang, Sonnenuntergang, Benutzerdefiniert.**
	- **Zeitraum: Tag, Nacht, Zeit, Benutzerdefiniert.**

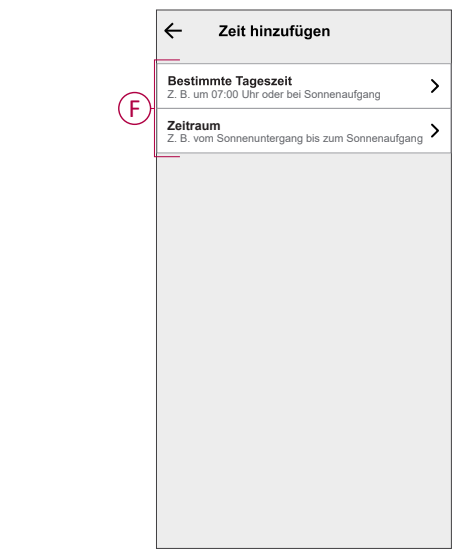

- Es können maximal 10 Zeiteinträge hinzugefügt werden.
- Um eine bestimmte Zeit zu entfernen, wischen Sie nach links und tippen Sie auf
- 7. Um eine Aktion hinzuzufügen, tippen Sie auf **Dann** > **Aktion hinzufügen** und wählen Sie eine der folgenden Optionen (G):
	- **Ein Gerät steuern**: Wählen Sie ein Gerät, das Sie auslösen möchten.
	- **Benachrichtigung senden**: Aktivieren Sie die Benachrichtigung für die Automatisierung.
	- **Einen Moment aktivieren**: Wählen Sie den Moment aus, den Sie auslösen möchten.
	- **Warten**: Mit dieser Option können Sie eine Verzögerung in einer Automatisierungssequenz hinzufügen. Sie können die Wartezeit in Schritten von 1 Stunde und 1 Minute bis zu maximal 24 Stunden einstellen. Diese Funktion ist nützlich, um Aktionen innerhalb einer Automatisierung zu verzögern.

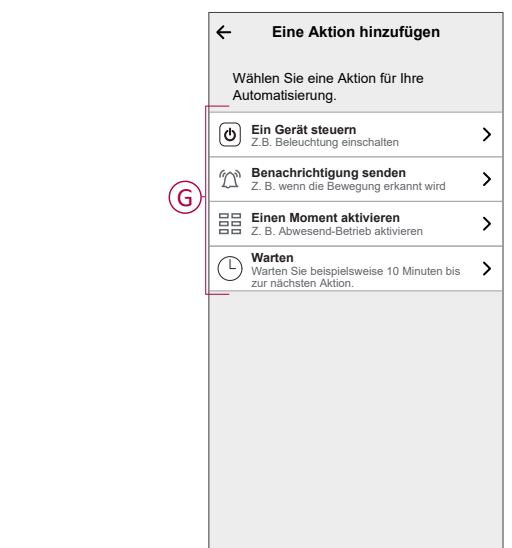

- 8. Tippen Sie auf **Steuerung eines Geräts** > Heizung→und wählen Sie eine der folgenden Optionen (H):
	- **Boost**: Stellen Sie die Dauer ein, um die Temperatur um 2° C zu erhöhen.
	- **Sollwert**: Stellen Sie die gewünschte Temperatur ein.

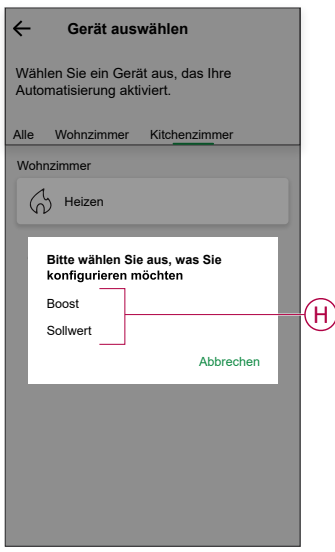

9. Abzweig **Sollwert**, stellen Sie die gewünschte Temperatur mit dem vertikalen Schieberegler (I) ein und tippen Sie dann auf **Einstellen**.

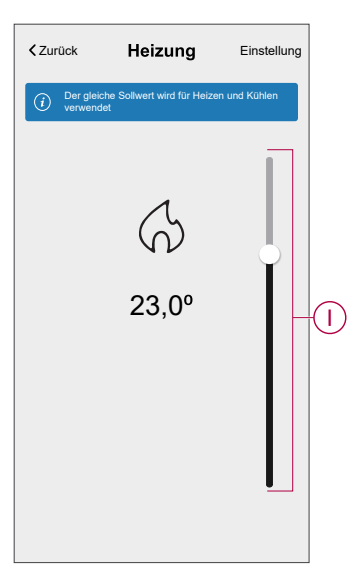

- Es können maximal 10 Aktionen hinzugefügt werden.
- Um eine Aktion zu entfernen, wischen Sie sie links von der Aktion ab und tippen Sie dann auf

10. Geben Sie den Automatisierungsnamen (J) ein. Sie können das Miniaturbild auswählen, das Ihrer Automatisierung entspricht,

indem Sie auf **the tippen**.

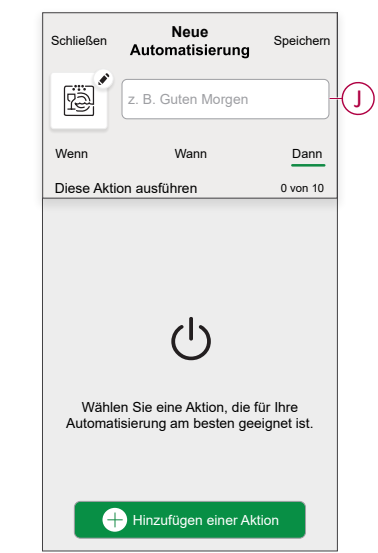

11. Tippen Sie auf **Speichern**.

Nachdem die Automatisierung gespeichert wurde, wird sie auf der Registerkarte **Automatisierung** angezeigt.

Mit dem  $\bigcirc$ (K) können Sie die Automatisierung aktivieren und deaktivieren.

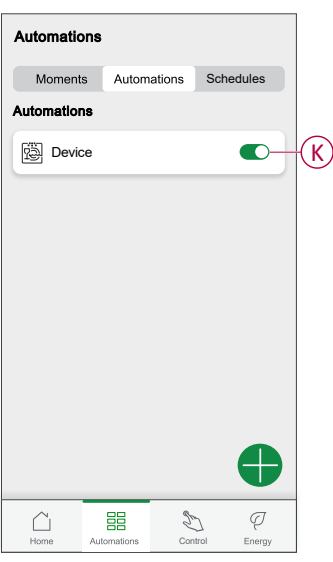

#### **Beispiel für eine Automatisierung**

Diese Demonstration zeigt Ihnen, wie Sie eine Automatisierung zum Einschalten der Heizung auf die gewünschte Temperatur (Sollwert) von 20 °C erstellen, wenn die Temperatur unter 18 °C liegt.

**HINWEIS:** Es müssen zwei Automatisierungen erstellt werden:

- Schalten Sie zunächst die Heizung bei der gewünschten Temperatur von 20 °C ein, wenn die Raumtemperatur 18 °C oder niedriger ist.
- Schalten Sie die Heizung dann aus, wenn die Raumtemperatur bei 25 °C oder darüber liegt.

**Die Raumheizung wird erst automatisch abgeschaltet, wenn Sie eine neue Automatisierung erstellen.**

- 1. Gehen Sie zu **Automation** >  $\bigoplus$ , um eine Automatisierung zu erstellen.
- 2. Um einen Zustand hinzuzufügen, tippen Sie auf **Bedingung hinzufügen** > **Gerätestatusänderung** > **Temperatur-/Feuchtigkeitssensor** > **Temperatur**.
- 3. Stellen Sie die Temperatur auf 18 °C (A) und die Bedingung auf **weniger als** (B) und Abzweig **Einstellen**.

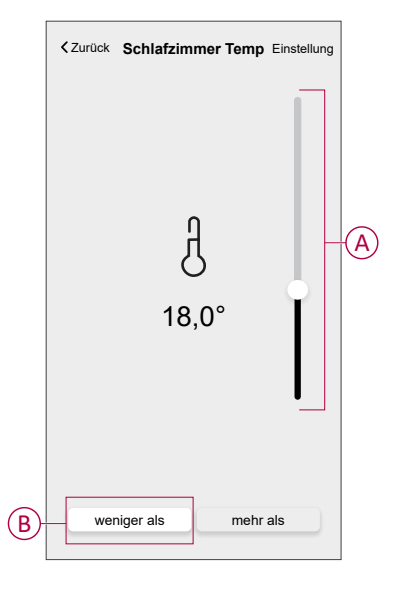

- 4. Lesen Sie die Informationen und tippen Sie auf **OK**.
- 5. Um eine Aktion hinzuzufügen, tippen Sie auf **dann** > **Aktion hinzufügen** > **Gerätesteuerung** > **Heizen** > **Sollwert**. Stellen Sie die Temperatur auf 20 °C (C) ein und tippen Sie dann auf **Einstellen**.

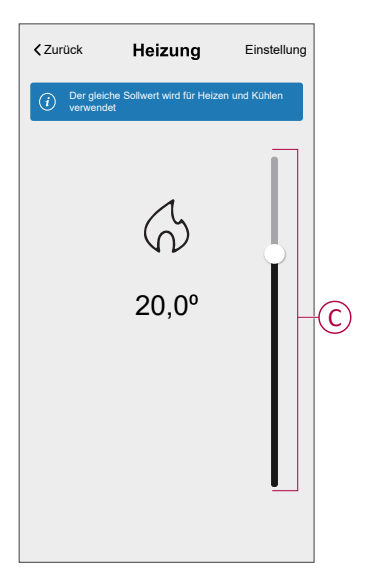

- 6. Lesen Sie die Informationen und tippen Sie auf **OK**.
- 7. Geben Sie den Namen der Automatisierung ein.

**VORSCHLAG:** Sie können das Miniaturbild auswählen, das Ihrer .<br>Automatisierung entspricht, indem Sie auf تَلْتَيْتَا tippen

8. Tippen Sie auf Speichern. Sobald die Automatisierung gespeichert ist, wird sie auf der **Automatisierung** aus.

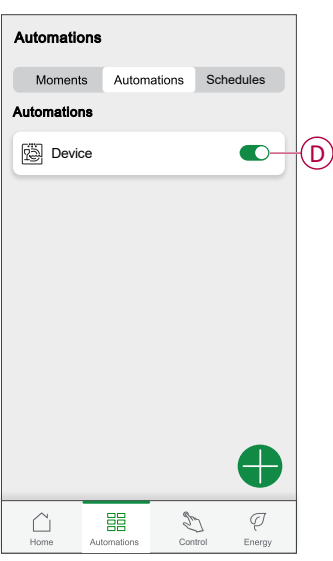

**HINWEIS:** Sie können gespeicherte Automatisierungen auf der Registerkarte **Automationen** mit (D) aktivieren oder deaktivieren.

#### **Eine Automatisierung bearbeiten**

- 1. Auf dem **Startseite** Bildschirm, tippen Automatisierung ...
- 2. Wechseln Sie zu **Automatisierung**, tippen Sie auf die Automatisierung, die Sie bearbeiten möchten.
- 3. Auf dem **Automatisierung bearbeiten** können Sie folgende Änderungen vornehmen:
	- Das Symbol ändern  $\boxed{\overset{\cdots}{\text{[1]}}}.$
	- Benennen Sie die Automatisierung um.
	- Tippen Sie auf jede Bedingung, um die Einstellungen zu ändern.
		- Um eine Bedingung zu entfernen, schieben Sie sie nach links, und tippen Sie dann auf (A), um sie zu löschen.
		- Tippen Sie auf ⊕ **Bedingungen hinzufügen** (B), um eine neue Bedingung hinzuzufügen.
	- Um die Reihenfolge von Aktionen zu ändern, tippen Sie auf **Dann** und ziehen Sie die jeweiligen Aktionen an die gewünschte Position.

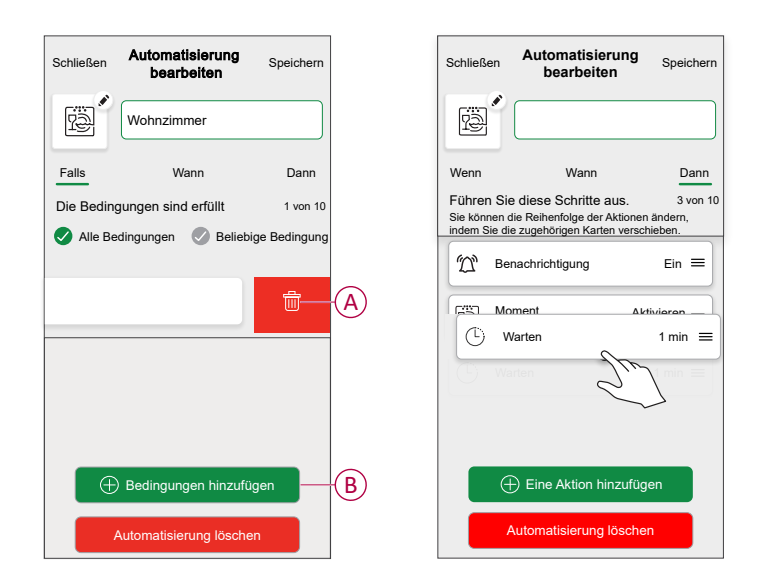

4. Tippen Sie auf **Speichern** , um die Änderungen zu speichern.

#### **Eine Automatisierung löschen**

- 1. Auf dem **Startseite** Bildschirm, tippen Automatisierung ...
- 2. Gehen Sie zu **Automation** und tippen Sie auf die Automatisierung, die Sie löschen möchten.
- 3. Tippen Sie auf der Seite **Automatisierung bearbeiten** auf **Automatisierung löschen** (A), lesen Sie die Bestätigungsmeldung und tippen Sie dann auf **OK** (B).

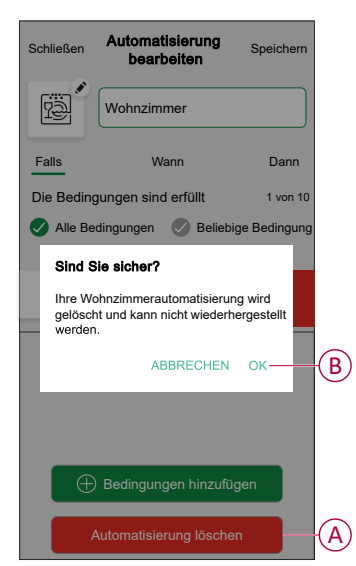

#### <span id="page-24-0"></span>**Gerät entfernen**

Mit der Wiser Home App können Sie den Sensor aus dem Wiser-System entfernen.

1. Tippen Sie auf dem Startbildschirm auf

**HINWEIS:** Bitte wecken Sie den Sensor auf (drücken Sie die Funktionstaste).

2. Abzweig **Geräte > Temperatur-/Feuchtigkeitssensor > Löschen** (A)

**VORSCHLAG:** Darüber hinaus können Sie den Sensor aus dem Wiser-System entfernen, indem Sie auf der Registerkarte "Kontrolle" auf **Temperatur-/Luftfeuchtigkeitssensor > Geräteeinstellungen > Löschen** (A) tippen.

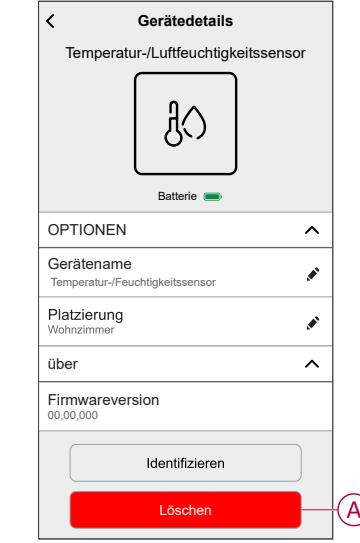

3. Lesen Sie die Bestätigungsmeldung und tippen Sie auf **OK**, um den Sensor im nächsten Bildschirm aus dem Wiser-System zu entfernen.

- Durch Entfernen des Sensors wird der Sensor zurückgesetzt. Nach dem Zurücksetzen blinkt die LED orange und zeigt an, dass der Sensor bereit für die Kopplung ist.
- Wenn beim Koppeln oder Zurücksetzen des Sensors ein Problem auftritt, siehe Gerät [zurücksetzen,](#page-25-0) Seite 26.

#### <span id="page-25-0"></span>**Gerät zurücksetzen**

Sie können den Sensor manuell auf die Werkseinstellungen zurücksetzen.

1. Entfernen Sie den Sensor von der Montageplatte, indem Sie ihn nach oben schieben.

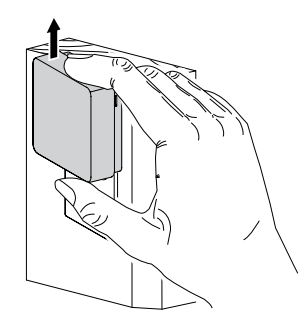

2. Drücken Sie die Funktionstaste 3 Mal kurz (<0,5 s) und dann ein Mal lang (>10 s). Die LED blinkt nach 10 s rot, dann lassen Sie die Funktionstaste wieder los.

↓

 $\bigcap$   $\times 7$ 

Nach erfolgreichem Zurücksetzen des Sensors blinkt die LED nicht mehr. Anschließend startet der Sensor neu und blinkt einige Sekunden lang grün.

**HINWEIS:** Nach dem Zurücksetzen erlischt die LED, damit die Batterie nicht verbraucht wird.

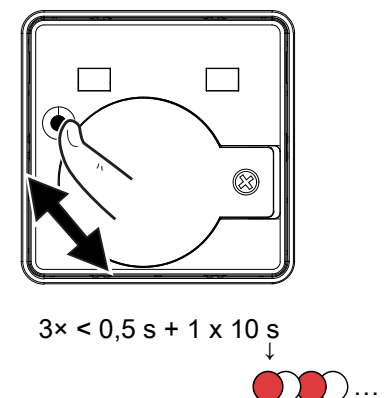

#### <span id="page-26-0"></span>**Batterie austauschen**

- 1. Entfernen Sie den Sensor von der Montageplatte, indem Sie ihn nach oben schieben.
- 2. Schrauben Sie die Batterieabdeckung mithilfe eines Schraubendrehers ab.
- 3. Tauschen Sie die Batterie gegen eine angemessene Polarität aus.
- 4. Bringen Sie die Batterieabdeckung wieder an und ziehen Sie die Schraube mit einem Schraubendreher an.

Die LED blinkt siebenmal grün und hört dann auf zu blinken.

5. Montieren Sie den Sensor auf die Montageplatte, indem Sie ihn nach unten schieben.

**HINWEIS:** Entsorgen Sie gebrauchte Batterien gemäß den geltenden Vorschriften.

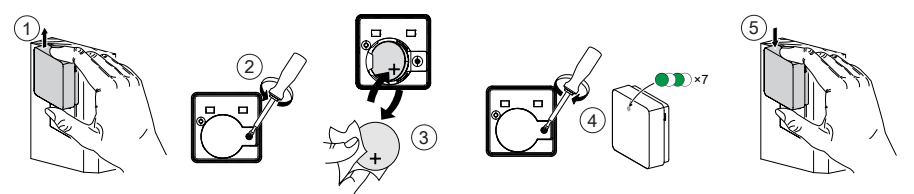

## <span id="page-26-1"></span>**LED-Anzeigen**

#### **Verbindungsaufbau**

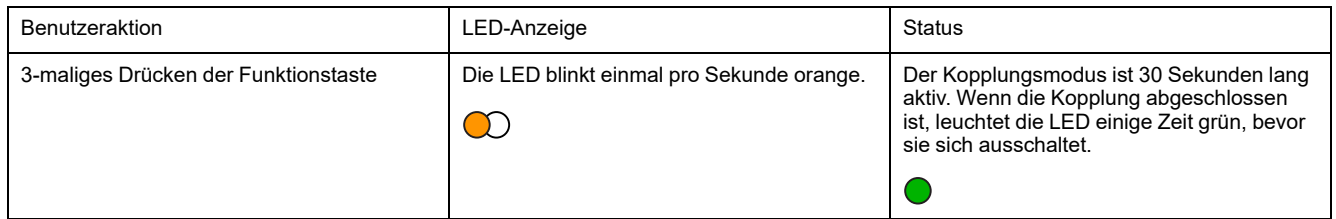

#### **Zurücksetzen**

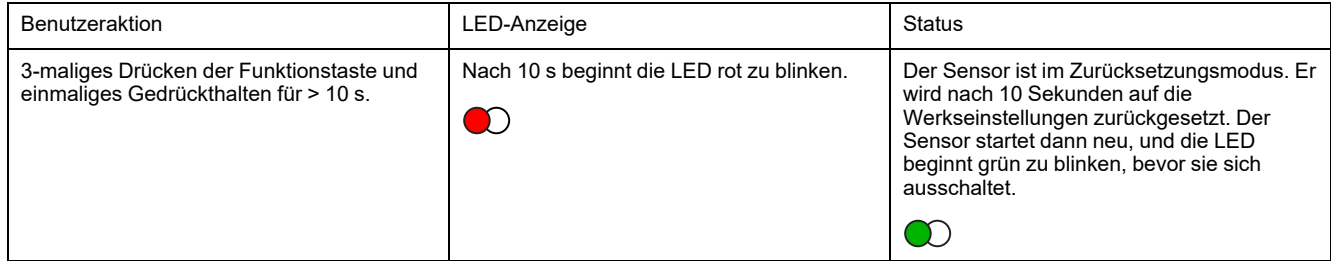

#### **Batteriestand**

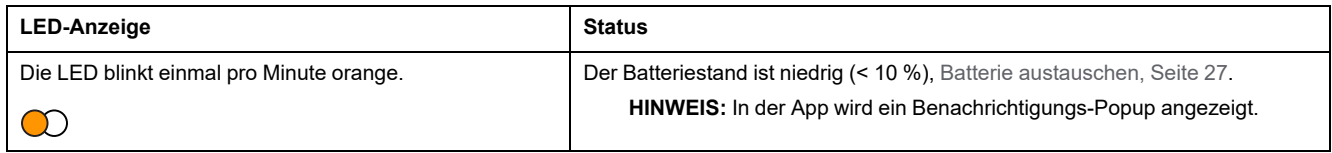

#### **Gerät identifizieren**

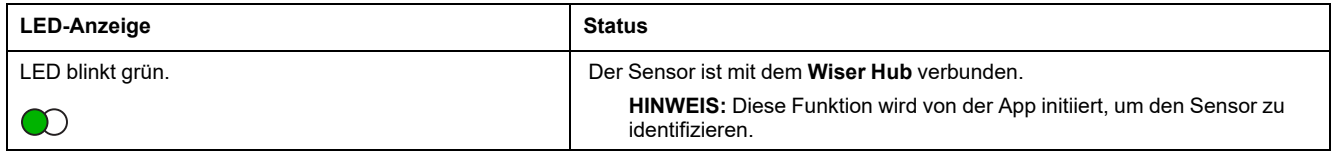

# <span id="page-27-0"></span>**Fehlerbehebung**

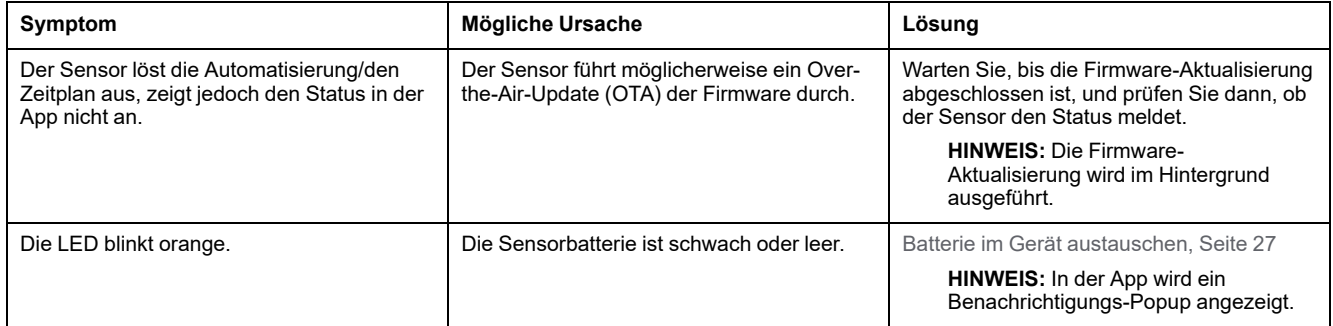

# <span id="page-27-1"></span>**Technische Daten**

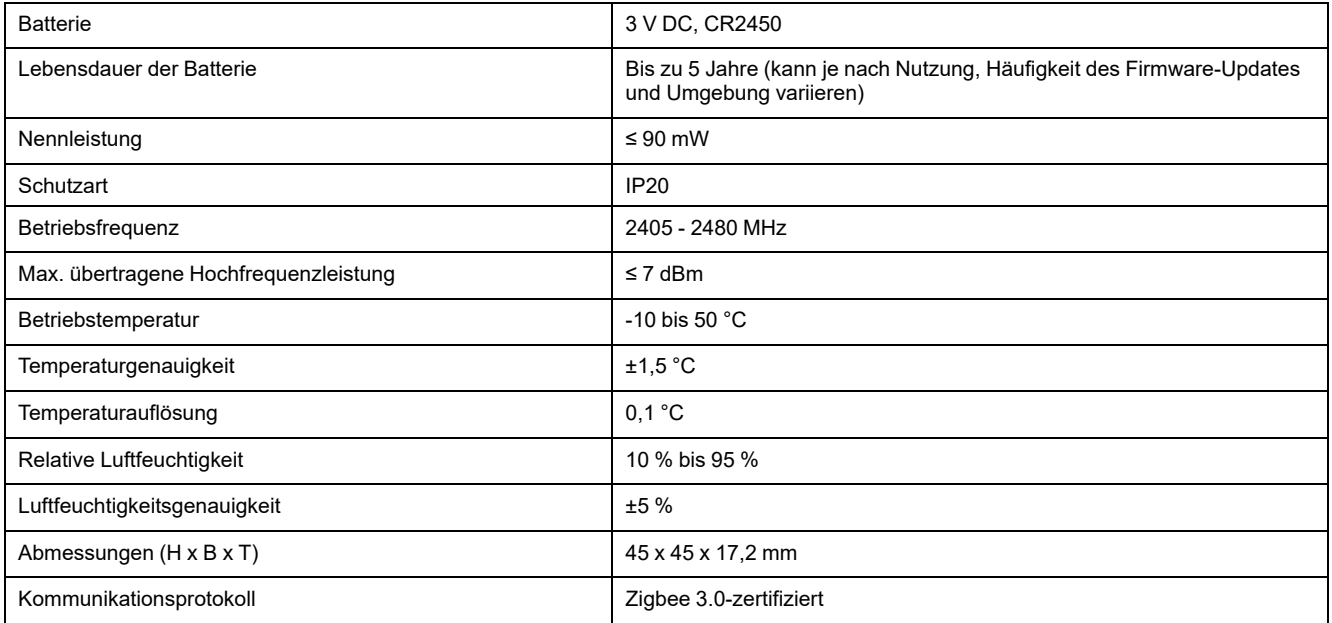

# <span id="page-28-0"></span>**Konformität**

# <span id="page-28-1"></span>**Produktumweltdaten**

Finden Sie umfassende Umweltdaten zu Ihren Produkten, einschließlich RoHS-Konformitätserklärungen und REACH-Deklarationen sowie Produktumweltprofil (PEP), End-of-Life-Hinweise (EOLI) und vieles mehr zum Herunterladen.

<https://www.se.com/myschneider>

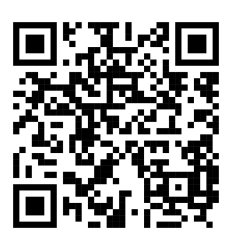

#### **Allgemeine Informationen über das Schneider Environmental Data Program**

Klicken Sie auf den unten stehenden Link, um mehr über das Environmental Data Program von Schneider Electric zu erfahren.

<https://www.se.com/ww/en/about-us/sustainability/environmental-data-program/>

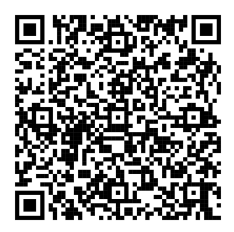

### <span id="page-29-0"></span>**EU-Konformitätserklärung**

Schneider Electric Industries erklärt hiermit, dass dieses Produkt die grundlegenden Anforderungen sowie anderen relevanten Bestimmungen der FUNKANLAGEN-RICHTLINIE 2014/53/EU erfüllt. Die Konformitätserklärung kann heruntergeladen werden unter [se.com/docs.](https://www.se.com/ww/en/download/)

#### <span id="page-29-1"></span>**Markennamen**

In diesem Handbuch wird auf System- und Markennamen der jeweiligen Eigentümer verwiesen.

- Zigbee® ist eine eingetragene Marke der Connectivity Standards Alliance.
- Apple® und App Store® sind Markennamen oder eingetragene Marken von Apple Inc.
- Google Play™ Store und Android™ sind Markennamen oder eingetragene Marken von Google Inc.
- Wi-Fi® ist ein eingetragener Markenname der Wi-Fi Alliance®.
- Wiser™ ist eine Marke und das Eigentum von Schneider Electric, seinen Tochtergesellschaften und verbundenen Unternehmen.

Andere Marken und eingetragene Markennamen gehören den jeweiligen Eigentümern.

Schneider Electric 35 rue Joseph Monier 92500 Rueil Malmaison Frankreich

+ 33 (0) 1 41 29 70 00

[www.se.com](https://www.se.com)

Da Normen, Spezifikationen und Bauweisen sich von Zeit zu Zeit ändern, sollten Sie um Bestätigung der in dieser Veröffentlichung gegebenen Informationen nachsuchen.

© 2022 – 2025 Schneider Electric. Alle Rechte vorbehalten.

DUG\_Temperatur-/Luftfeuchtigkeitssensor\_WH-05